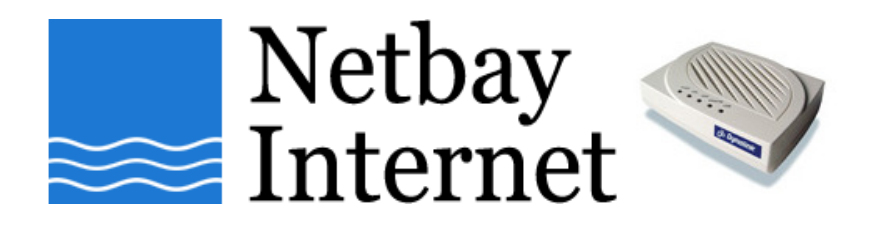

## **Windows Vista networking: disable IPv6 guide**

1. Click on **Start**, go to **Control Panel**

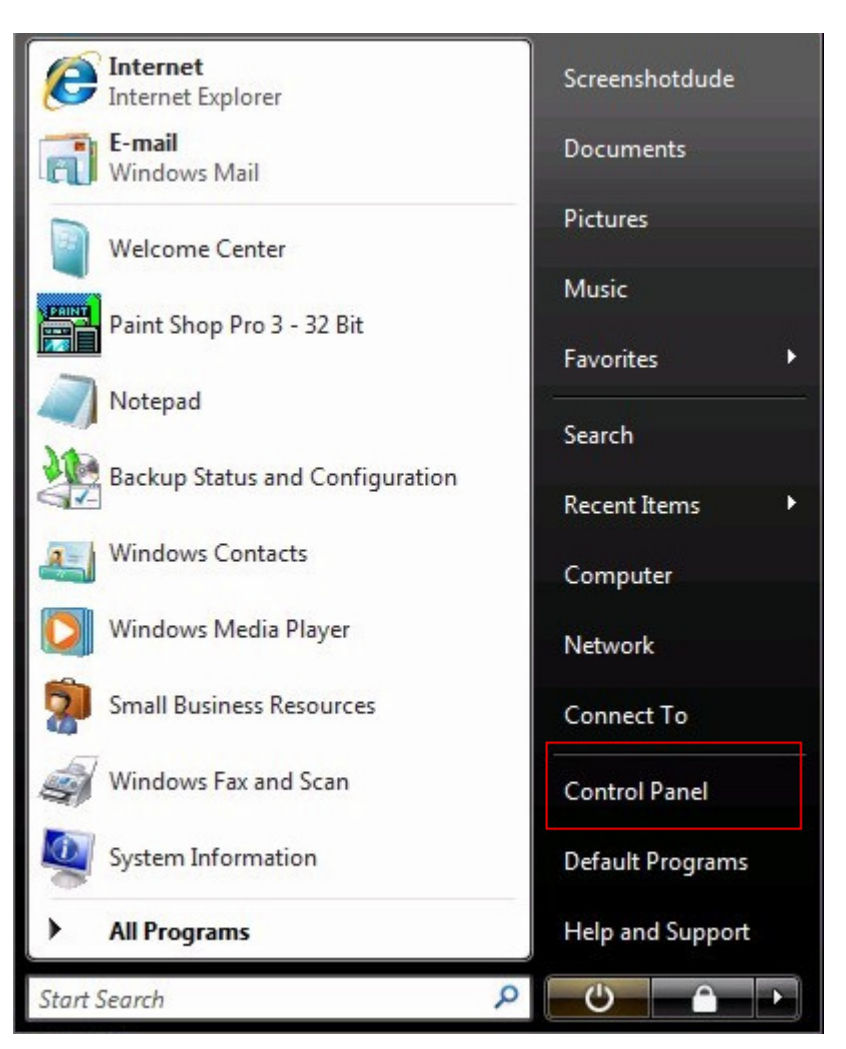

2. Switch to **Classic View** if you are in Category View

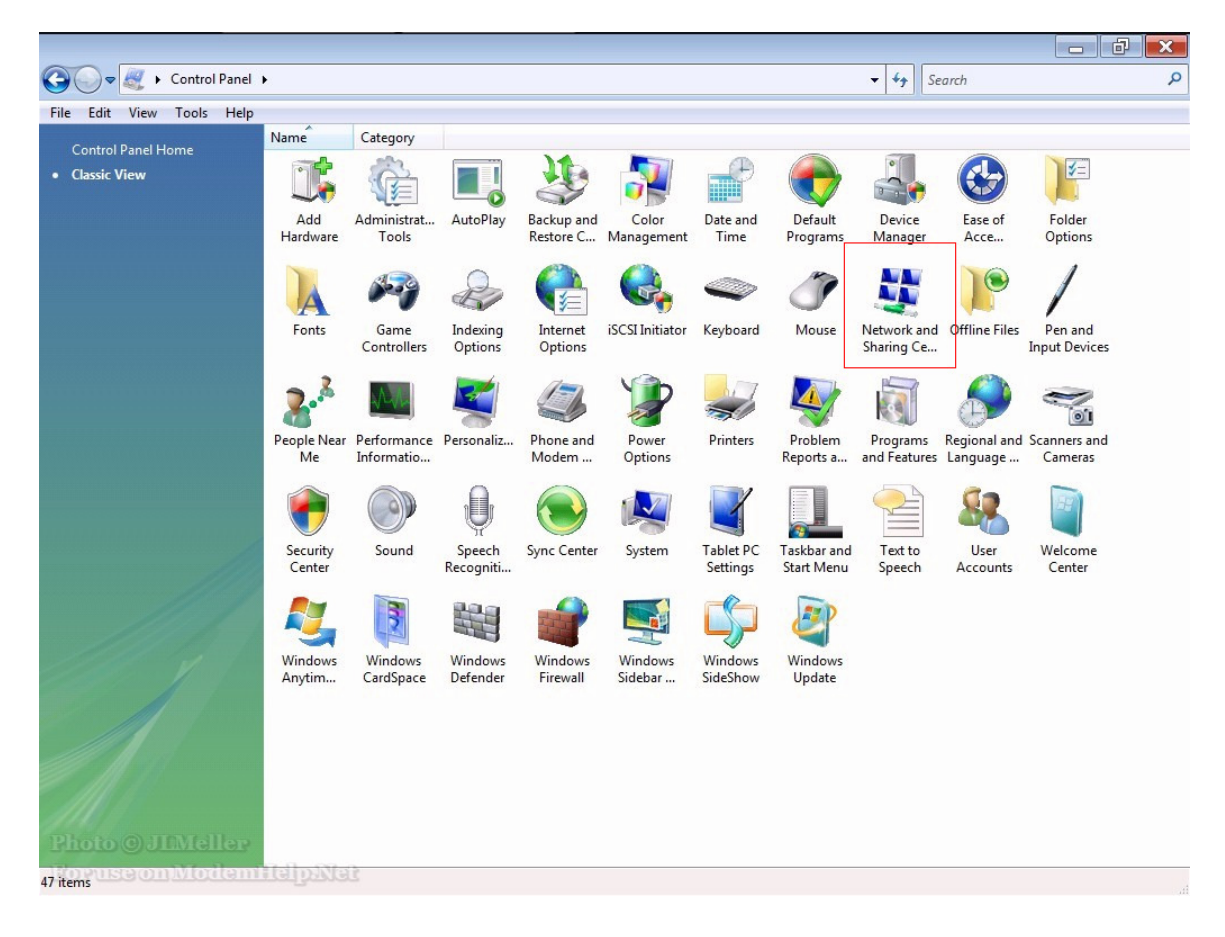

## 3. Double click and open **Network and Sharing Center**

4. Click on **Manage network connections**

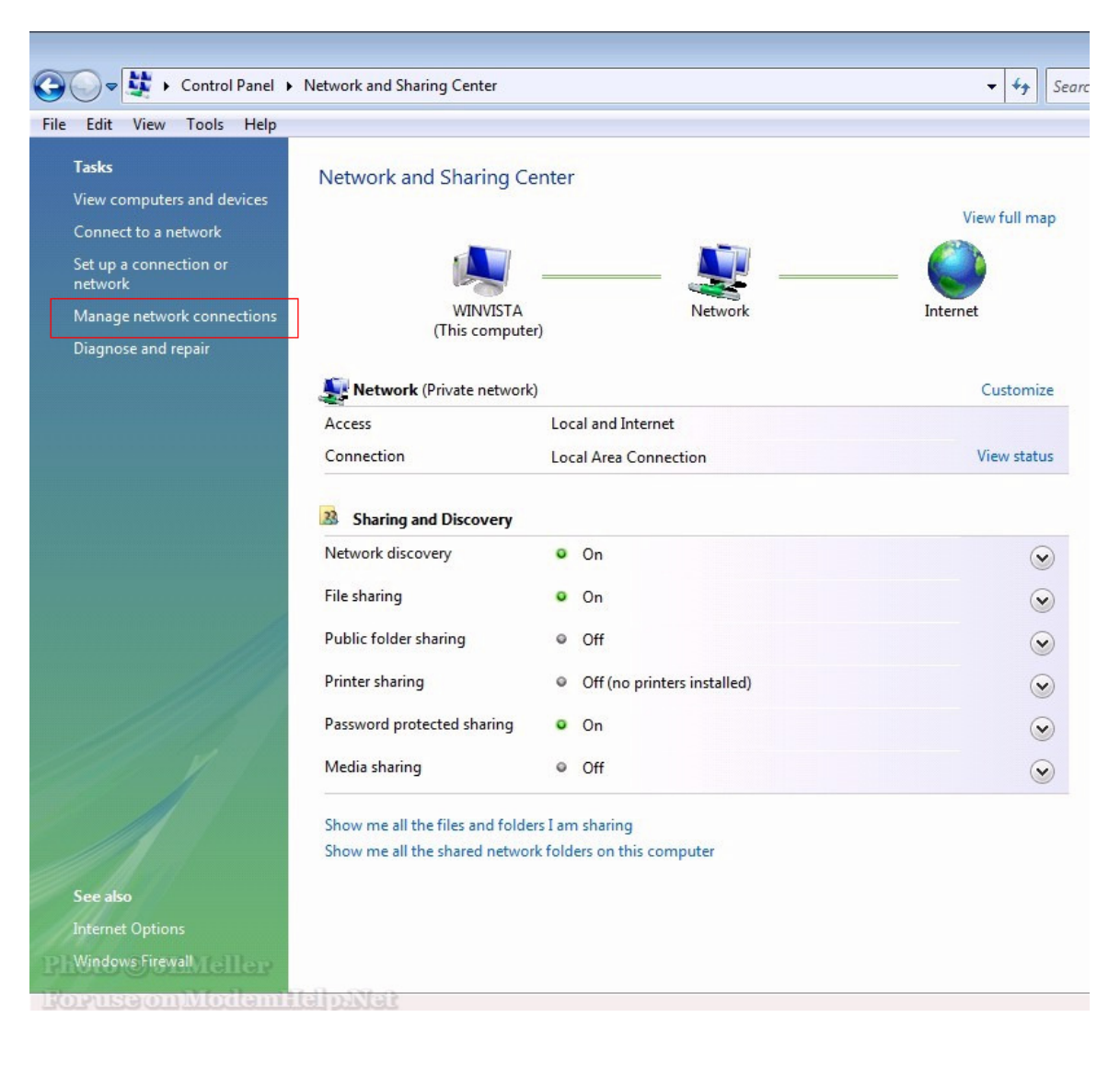

5. Right-click on **Local Area Connection**, select **Properties**

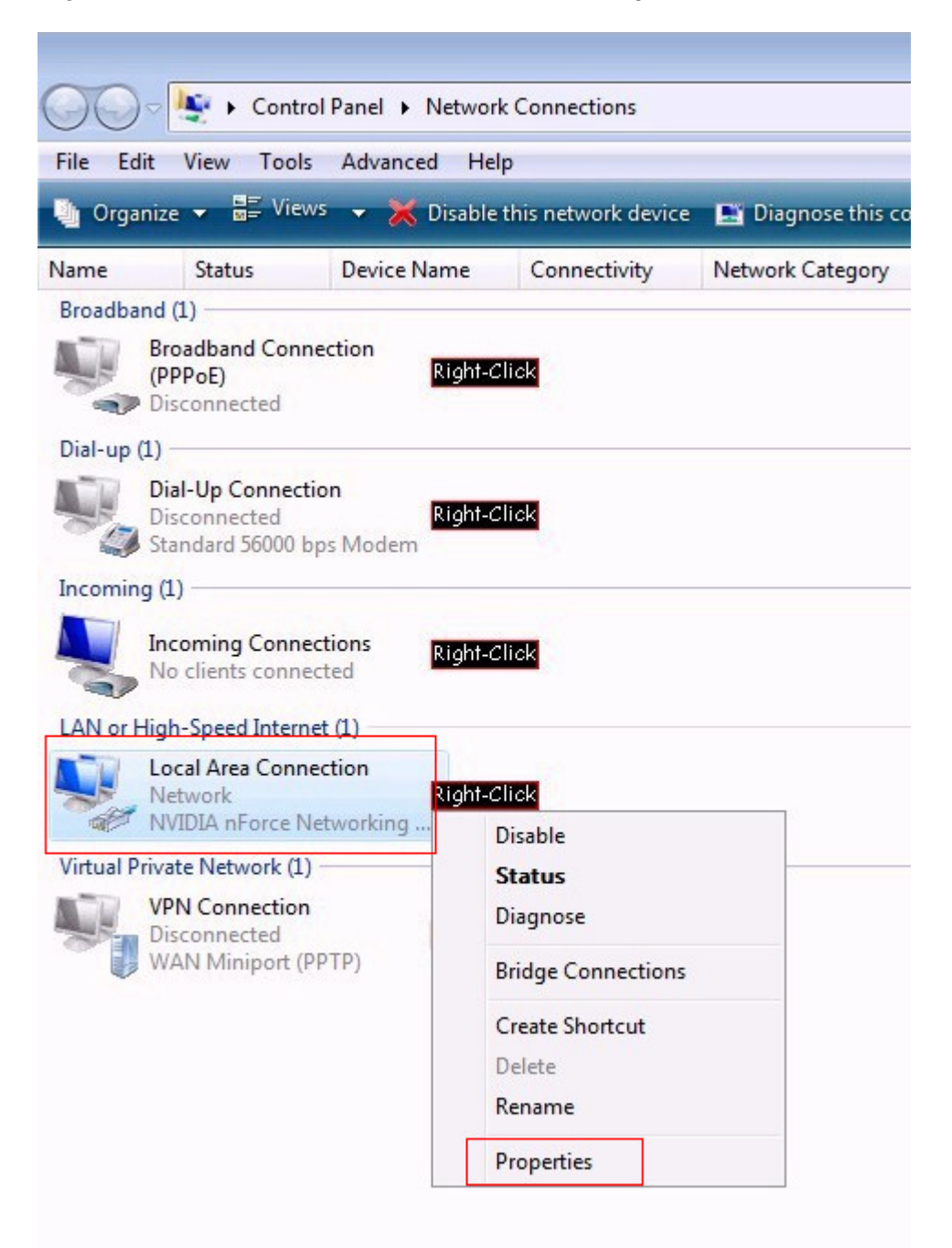

- ex Local Area Connection Properties  $\mathbf{x}$ Networking Connect using: NVIDIA nForce Networking Controller Configure... This connection uses the following items: Client for Microsoft Networks ▲ QoS Packet Scheduler Ξ File and Printer Sharing for Microsoft Networks Internet Protocol Version 6 (TCP/IPv6) Internet Protocol Version 4 (TCP/IPv4)  $\mathbf{H}_1$  $\leftarrow$ k Install... Uninstall Properties Description Allows your computer to access resources on a Microsoft network. **LETTING** OK <u>rusaon Mollani</u> Cancel
- 6. Uncheck the box beside **Internet Protocol Version 6 (TCP/IPv6)**

7. Click OK to save.